## **Инструкции за работа с платформата MS Teams**

Всички студенти разполагат с акаунти (и електронна поща Email) в домейна onlineedu (@onlineedu.tu-varna.bg). Потребителското име е от вида sXXXXXXXX@onlineedu.tu-varna.bg, където XXXXXXXX e факултетния номер на студента, напр. s19035600@onlineedu.tu-varna.bg. Първоначалната парола за студентите, които не са ползвали MS Teams, е от вида Student#XXXX, където XXXX са последните четири цифри от факултетния номер на съответния студент. След първоначално влизане системата ще изиска смяна на паролата с друга - избрана от студента, като изискванията за новата парола са дължина поне 8 символа с малки и големи букви, цифри и специални символи. При проблеми с влизането в системата, моля потърсете съдействие на [info@onlineedu.tu-varna.bg.](mailto:info@onlineedu.tu-varna.bg) Информация за работа с MS Teams може да бъде достъпена на адрес<https://docs.onlineedu.tu-varna.bg/>

## **Свързване с видео**

Използвайте събрания в Teams, за да се присъедините към онлайн клас, проучвателни групи, презентации и всеки път, когато трябва да се учите лице в лице.

1. Изберете календар, за  $\ddot{\Xi}$ , за да видите всички събрания, които вашият преподавател е добавил към или които сте създали сами. Щракнете върху **присъединяване** , когато е време да се срещнете.

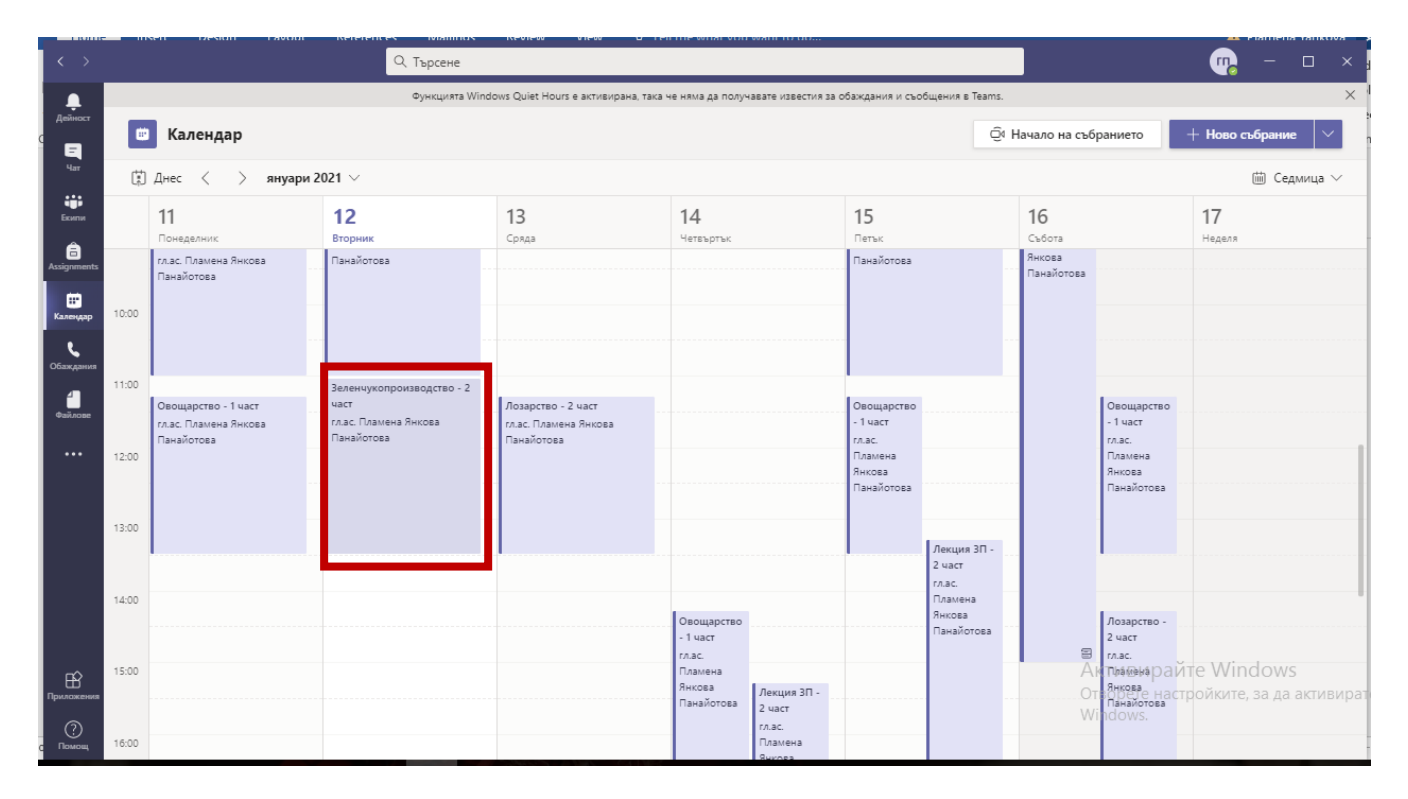

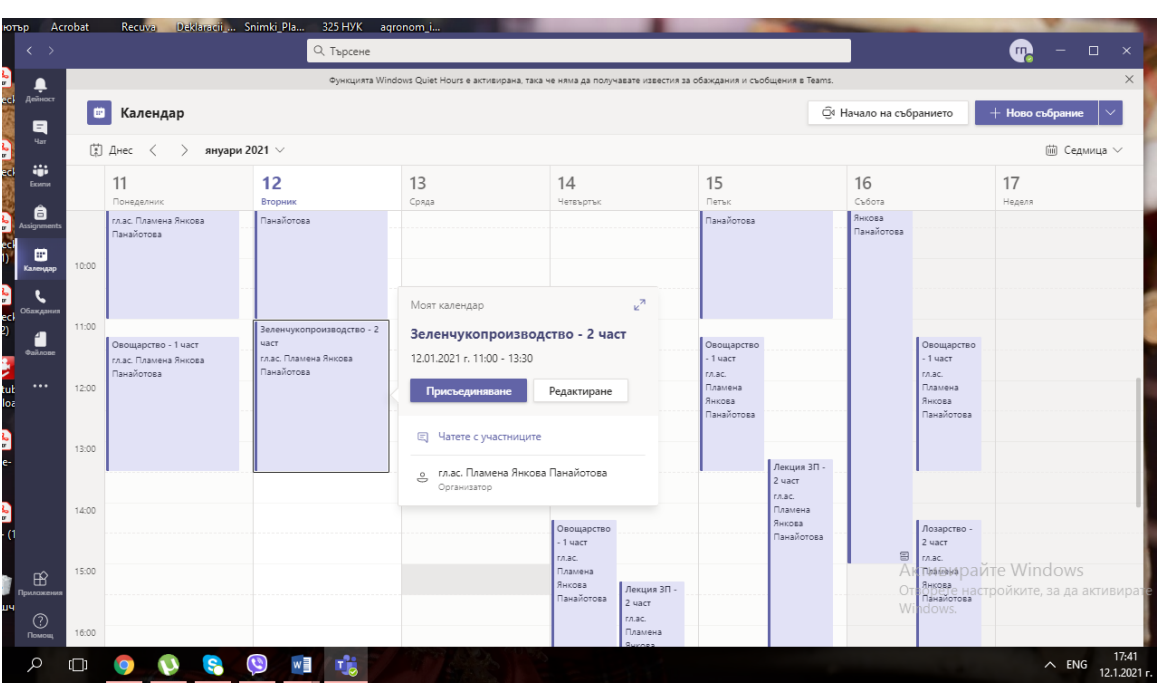

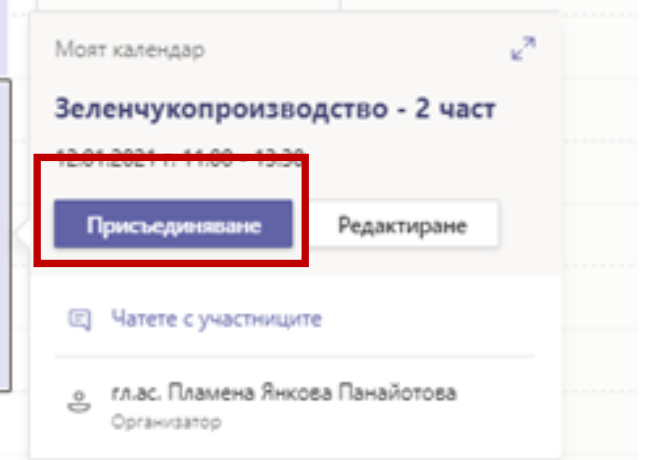

2. Настройте настройките на аудиото и видеото, след което щракнете върху **Присъединяване сега**.

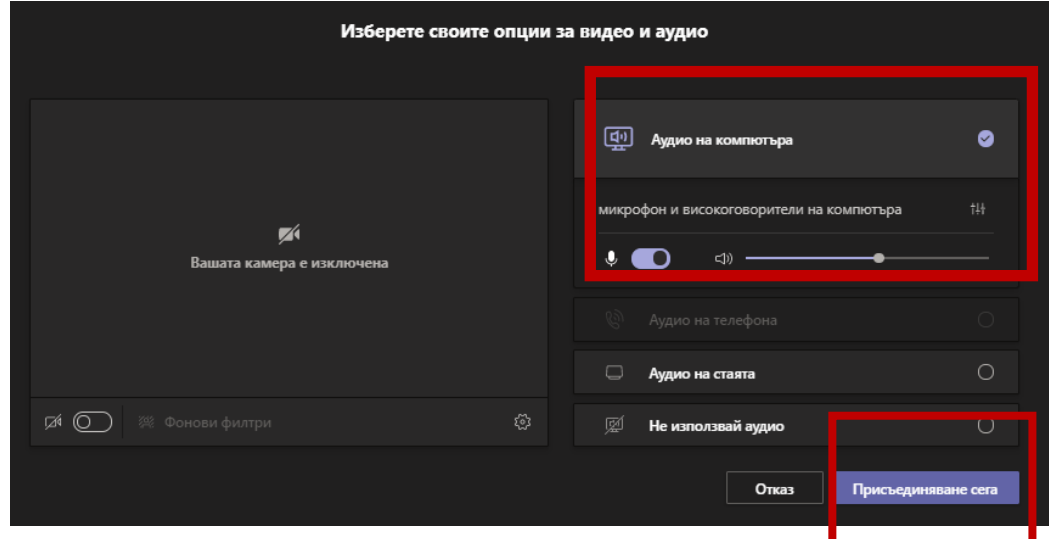

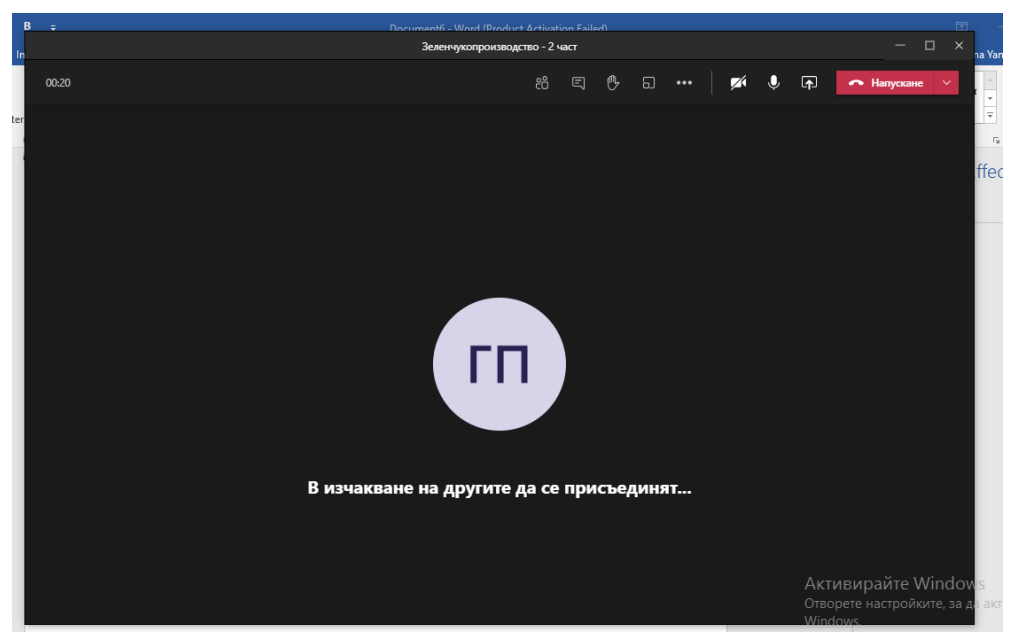

Използвайте лентата с инструменти по време на събранието:

Изключете видеоклипа си на ■• и изкл. Заглушаване на Хи включване на звука Фмикрофона. **Споделете екрана си или документ .**

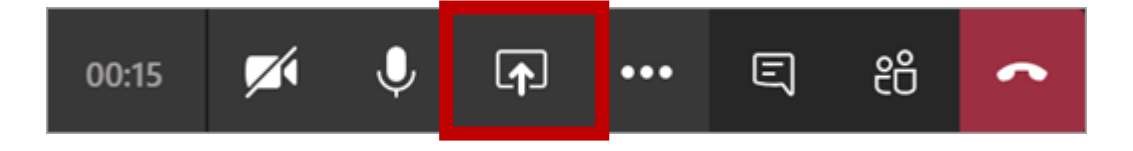

Отваря се допълнителен прозорец, от който трябва да се избере файла за споделяне

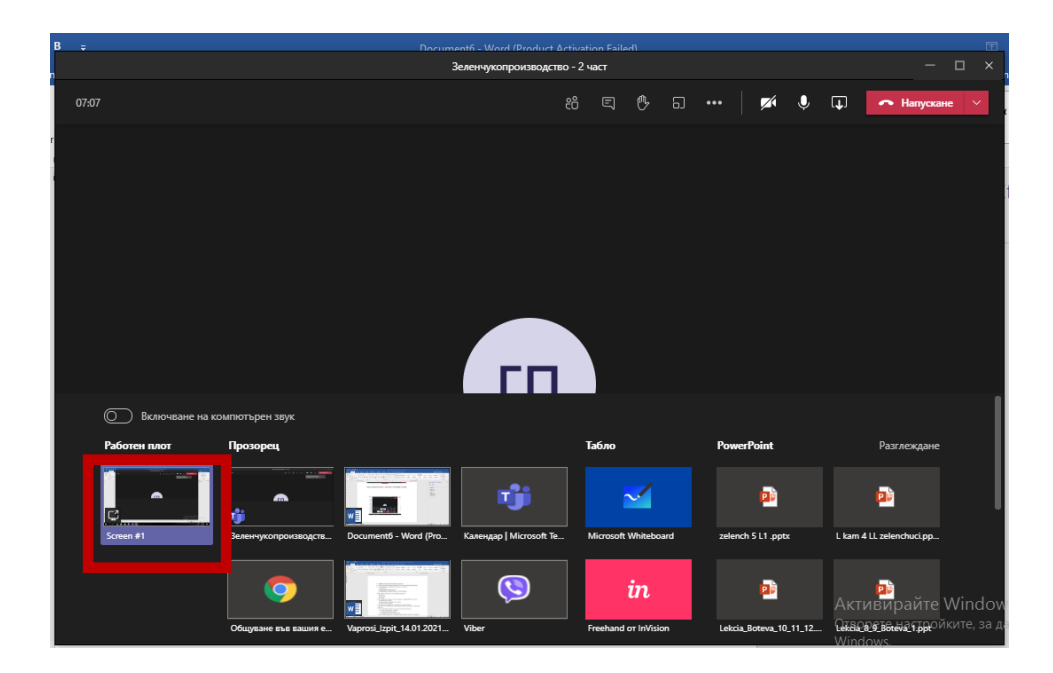

Спирането на споделянето става като се натисне бутона:

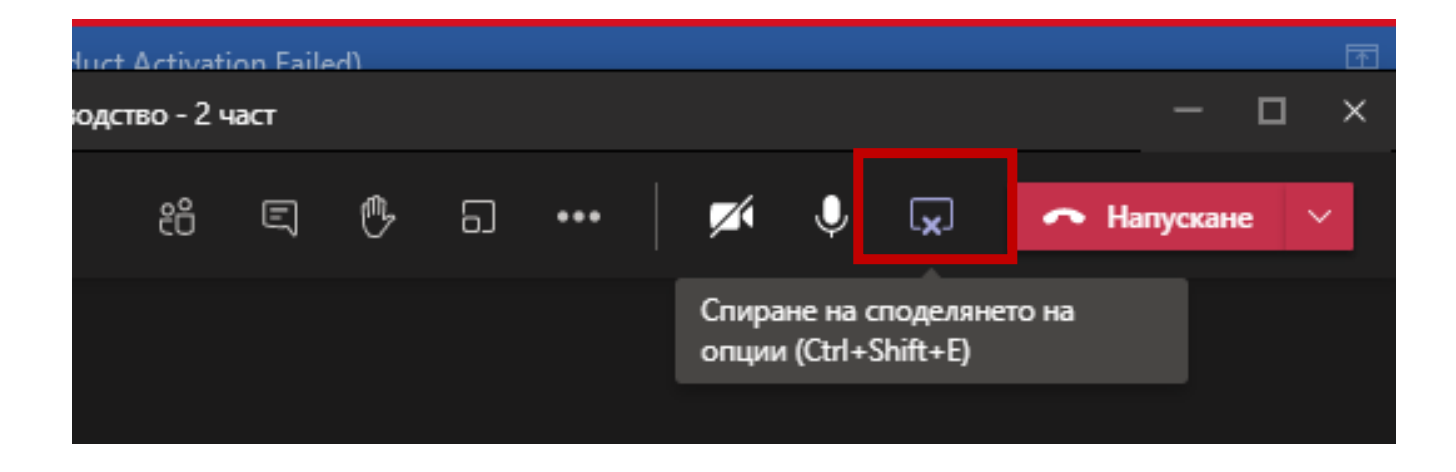